## **How to Recalculate Order Price**

- 1. Open the Consumption Site screen. Consumption Site Search screen will display focusing on the default tab Site.
- 2. Navigate to **Open Order tab**. This tab will display all the sites with open call entries.
- 3. Select the specific order you want to recalculate then click the **Recalculate Prices button**.
- 4. 'Recalculating Prices..' message will display and will automatically disappear once done with the recalculation.

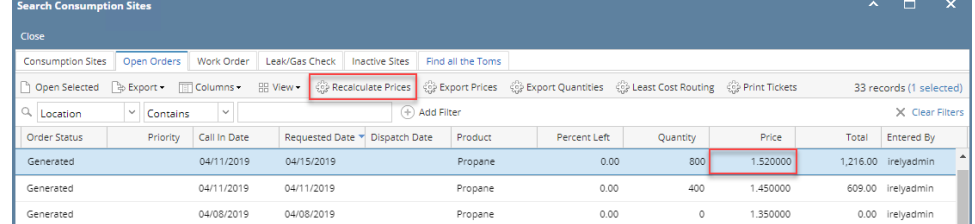

- 5. To view the updated prices, click the **Refresh button** at the rightmost bottom of the screen or open the order by selecting the record and clicking the **Open Selected button**.
- 6. The Consumption Site focusing in Order tab will open. Check the item order price.
- 7. Pending order price has been recalculated. Please note that prices will be recalculated if:
	- a. Requested Date >= Tomorrow's Date
		- b. Order Locked Price = No
		- c. Terms is not COD or Cash
			- i. Note: This is to prevent customers that are Cash Only having their price changed as they are more likely to prepay at the time of the order.
			- ii. COD or Cash is determined by Terms Setup as follows:
				- 1. Terms Type of Standard with a Net Due of 0

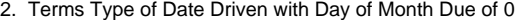

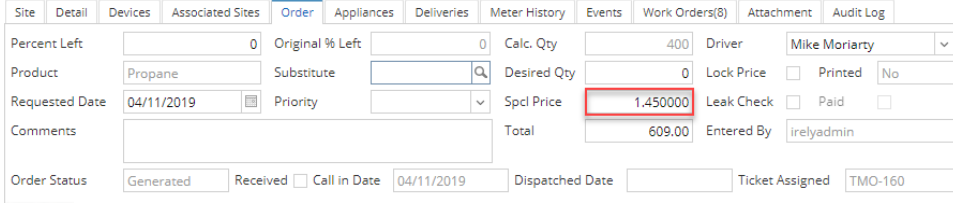

Note: Price is recalculated same as the pricing method that the call order does to find the price - regular, special, contract price, price levels.